# **Custom Insights**

The Custom Insights section is visible only to those authorized for its use and allows you to see how the provided Insights are build up as well as provide options to create new, organization specific insights.

### **In this topic:**

- [Manage](#page-0-0)
- [Code Search](#page-0-1)

## <span id="page-0-0"></span>Manage

The manage section contains an overview of all Rulesets, Insights and Patterns that are available in your ApplicationInsights environment. These can be both system insights provided with the tool (identifiable by the panagenda icon behind the name) as well as custom elements created by your own organization. You can hide the panagenda items and focus in on custom elements by simply clicking the icon behind the search field:

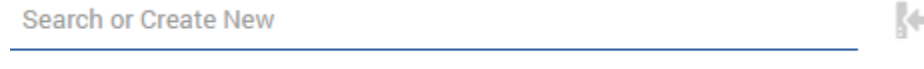

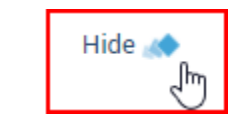

#### The view is divided into three tabs holding:

**Tab Rulesets**: Design insights consist of a structure that groups them into logical sets. So called rulesets. This tab shows all available rulesets and whether or not they are enabled. Rulesets help identify the sort of insights and give you ways to navigate the findings as rulesets show up in the catalog column sets and on the Design Insights page. The color indicator before each ruleset indicates if it is enabled or disabled at that moment. Meaning that it is included in the design analysis or not. By clicking on a ruleset you get to see the assigned Insights and their severity levels (indicated by the colored bar in front of it).

**Tab Insights**: Each ruleset contains one or more insights. This tab lists all Insights and below them the rulesets these Insights are associated with. An insight is a simple search key or a collection of blocks of patterns to be matched. Each Insight can consist of one or many blocks. All patterns inside one block have an 'OR' relationship to each other. Meaning that if any of the patterns in that block is matched the result of that block results in a TRUE value for the database that pattern was found in. If an insight has multiple blocks the relationship between the blocks of patterns is that of an 'AND' relation. Meaning that if all blocks result in a TRUE value the insight returns a value of TRUE and the database is listed as having that design insight.

**Tab Patterns**: This tab shows the patterns. Otherwise known as advanced insights that make up a single insight element. Each individual pattern can be linked to more than one Insight which are portrayed below the pattern when clicked on. A pattern is a search string that is fired on the collective set of database designs and returns any code elements that match the search string. The format of a pattern can be in either plain text or in the form of a regex expression\*.

To understand how custom insights work and how to create new ones please refer to [Building your own Custom Insights](http://kbase-prod-01.panagenda.local:8090/kbase/display/AI/Building+your+own+Custom+Insights) on building your own custom Insights.

## <span id="page-0-1"></span>Code Search

The code Search tab allows you to quickly do ad-hoc searches across all your analyzed database instance designs for specific code or to test search queries you would like to use as Insight patterns. Searches can be entered either as free text, whole word or regular expressions.

The results are shown below the search field whereby each unique code element is shown separately. The number in front of each code element indicates how often the code element is being used.

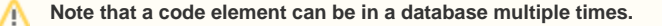

By clicking on the code element, the actual code becomes visible for review. The search key findings are highlighted to make it easier to identify the exact location. In the details panel on the right hand side the top 25 databases are listed that contain this code element with their location, the design element / field holding the code and the number of elements in that database with this exact code. Additionally export options are available in the top to export the full list of database instances and locations to an EXCEL or CSV file.

If you have the panagenda Application Launcher\*\* installed you can also click the design element to open it directly in the Notes Designer.

For more details on Code Search, [watch the masterclass video from panagenda CEO Florian Vogler.](http://kbase-prod-01.panagenda.local:8090/kbase/pages/viewpage.action?pageId=24120345)

\* A regular expression is a special text string for describing a search pattern. More information about Regex can be found on the internet

\*\* Information about the application launcher can be found here:<https://www.panagenda.com/2017/10/open-in- designer/>